# Instrukcja elektronicznego wysyłania dokumentów składanych do szkoły ponadpodstawowej w systemie Nabór **rekrutacja uzupełniająca**

Nie musisz iść do szkoły pierwszego wyboru. Możesz bezpiecznie wysłać dokumenty zgodnie z tą instrukcją. System pozwala na przesłanie wniosku oraz niezbędnych oświadczeń lub zaświadczeń. Wszystkie te dokumenty należy wydrukować, podpisać oraz zeskanować (bądź zrobić wyraźne zdjęcie). Wybrać będzie można tylko te oddziały, w których są wolne miejsca.

# **Pamiętaj, że NIE WYSTARCZY WYPEŁNIĆ WNIOSKU by brać udział w rekrutacji! Należy wniosek przesłać do szkoły pierwszego wyboru.**

Postępuj zgodnie z instrukcją krok po kroku.

# **Od 25 do 28 lipca (do 12:00)**

- 1. Wypełnij wniosek
- 2. Dodaj zeskanowane załączniki
- 3. Dodaj świadectwo szkoły podstawowej
- 4. Dodaj wyniki egzaminu ósmoklasisty
- 5. Złóż wniosek (wyślij do szkoły pierwszego wyboru-klikając ZŁÓŻ WNIOSEK bądź zanieś)

Po wejściu na stron[ę](https://nabor.pcss.pl/szkolaponadpodstawowa) <https://nabor.pcss.pl/szkolaponadpodstawowa> [w](https://nabor.pcss.pl/szkolaponadpodstawowa)ybierz odpowiednie miasto. **UWAGA** – nieco inaczej będzie wyglądało składanie wniosków kandydatów, którzy brali udział w rekrutacji podstawowej, a inaczej gdy absolwent szkoły podstawowej tego nie zrobił.

**Jeśli masz konto** założone podczas rekrutacji podstawowej, zaloguj się i skorzystaj z opcji **"Dodaj wniosek w rekrutacji uzupełniającej**" Moje konto Dokumenty użytkownika dla **bada badan badan badan badan badan badan badan badan badan badan badan badan badan b** 因 2022-07 Po kliknięciu ukaże się okienko z informacją:  $\scriptstyle\rm > 0$ Zostanie utworzony nowy wniosek w rekrutacji uzupełniającej. Wszystkie dane za wyjątkiem preferencji zostana skopiowane. Wniosek ten należy uzupełnić o preferencję, wydrukować, podpisać i złożyć w nowej placówce pierwszego wyboru. Anuluj Utwórz wniosek > Wystarczy zatem zaktualizować wybrane szkoły, bądź poprawić ewentualnie inne dane na wniosku. Trzeba natomiast przed złożeniem wniosku załączyć zeskanowany i podpisany nowy wniosek świadectwo i wyniki egzaminu ósmoklasisty. NIE ZAPOMNIJ ZŁOŻYĆ WNIOSKU!

**Jeśli nie został utworzony wniosek w rekrutacji podstawowej** kliknij **Wypełnij wniosek**. Postępuj zgodnie ze wskazówkami i uzupełnij wszystkie wymagane pola, a następnie **Zapisz**. W tym momencie zostanie utworzone konto w systemie Nabór.

Wniosek należy wydrukować, podpisać, zeskanować bądź zrobić zdjęcie. W zależności od wybranych odpowiedzi (np. zaznaczenie – rodzina wielodzietna) wymagane będą dodatkowe dokumenty. Można je pobrać z zakładki **Dokumenty** lub uzyskać w inny sposób (jak np. zaświadczenie od lekarza). Wszystkie je drukujemy, wypełniamy, podpisujemy w wymaganych miejscach oraz skanujemy bądź robimy zdjęcie.

W kolejnym kroku przygotowany komplet plików umieszczamy na naszym koncie przy wypełnionym wcześniej elektronicznym wniosku.

#### **Dodaj zeskanowane załączniki**

Po zalogowaniu klikamy opcję **Wybierz akcję** dla wypełnionego wniosku, po prawej stronie ekranu, jak na ilustracji poniżej.

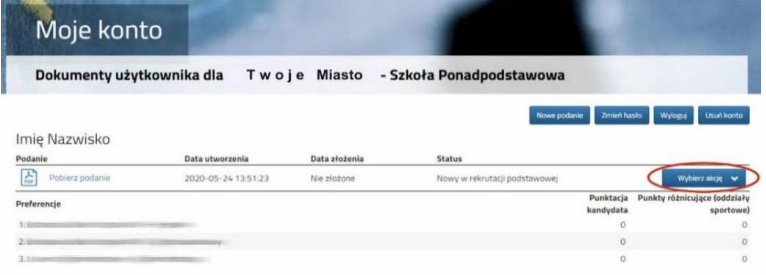

Po kliknięciu w **Załączniki**, ukaże się nam następujący ekran:

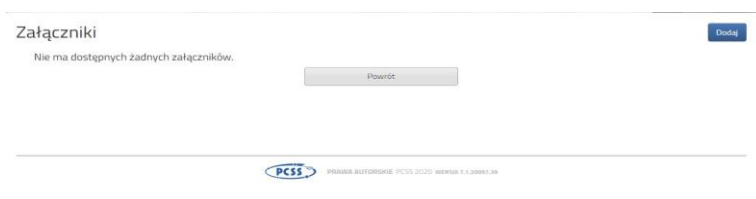

Wybieramy **Dodaj** (po prawej stronie ekranu). Ukaże nam się ekran z możliwością wyboru i dodania pliku:

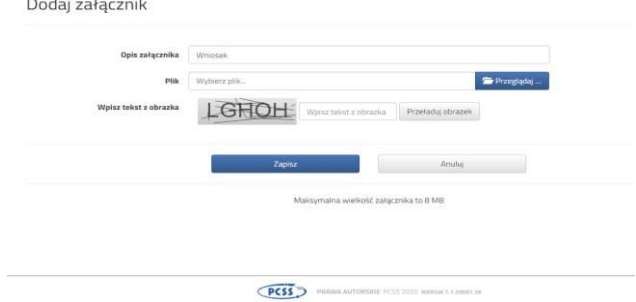

Wpisujemy opis załącznika np. Wniosek (zeskanowany dokument powinien być ręcznie podpisany– inaczej nie będzie ważny). Wybieramy plik, opcją **Przeglądaj…** oraz wybieramy odpowiedni plik. Następnie przepisujemy odpowiedni tekst z obrazka. Jeżeli tekst nie zostanie zaakceptowany można kliknąć **Przeładuj obrazek**. Po wybraniu **Zapisz** dokument zostanie umieszczony na naszym koncie. Po poprawnym dodaniu dokumentu zobaczymy następujący ekran:

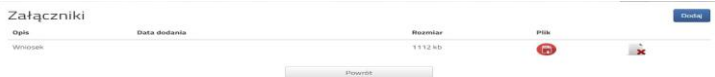

Podobnie postępujemy z kolejnymi dokumentami, umieszczając ich komplet na naszym koncie.

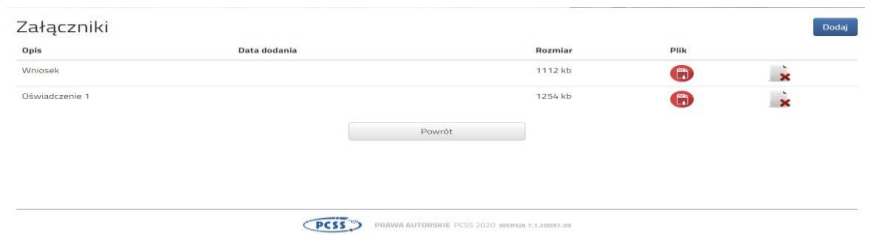

Po kliknięciu w pole **Dodaj skan świadectwa**. Otworzy się nam okno pozwalające dodać zeskanowane (bądź sfotografowane) świadectwo.

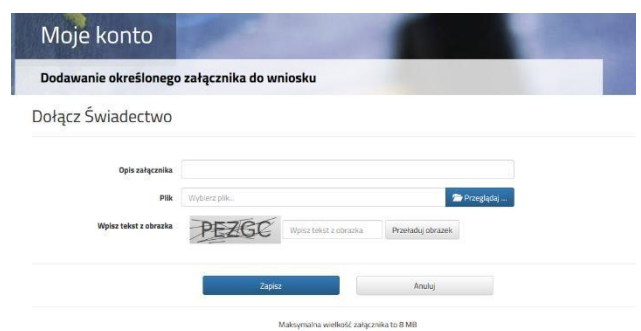

Uzupełniamy wszystkie pola i wybieramy **Zapisz**.

Podobnie postępujemy z kolejnymi plikami dodając zaświadczenie z wynikami egzaminu ósmoklasisty.

#### **Złóż wniosek (wyślij do szkoły pierwszego wyboru)**

Po umieszczeniu kompletu dokumentów i sprawdzeniu czy wniosek nie zawiera żadnych błędów należy złożyć go w szkole pierwszego wyboru (**dopiero wtedy będziemy brali udział w rekrutacji!**). By pojawił się on w wybranej przez nas szkole na koncie w systemie Nabór wybieramy opcję **Złóż wniosek**:

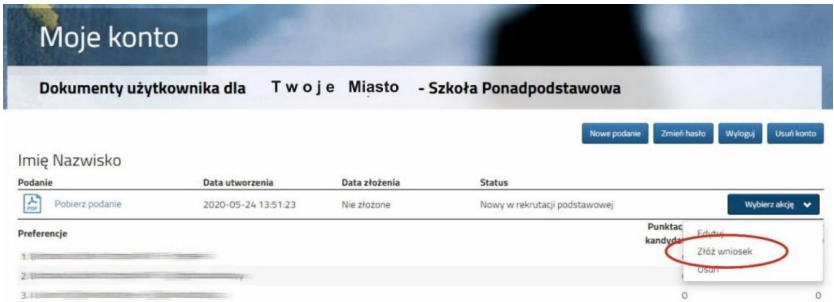

#### **UWAGA!**

**Po elektronicznym złożeniu dokumentu nie będziemy mogli edytować wniosku oraz załączników**. Będą one weryfikowane przez szkołę. Zanim złożysz wniosek sprawdź, czy nie zawiera błędów. Sugerujemy, by nie wysyłać żądania cofnięcia do edycji (nie dzieje się to automatycznie, cofa je szkoła, ale kandydat musi zdążyć z ponownym wysłaniem do 28 lipca do 12:00).

Po kliknięciu **Złóż wniosek** status dokumentu zmieni się z *Nowy wniosek w rekrutacji uzupełniającej*  na *Złożony w rekrutacji uzupełniającej* (dopiero w tym momencie wniosek widoczny jest w szkole), widoczna będzie także *data złożenia*. **TO POTWIERDZENIE, ŻE NASZ WNIOSEK ZOSTAŁ ZŁOŻONY.**

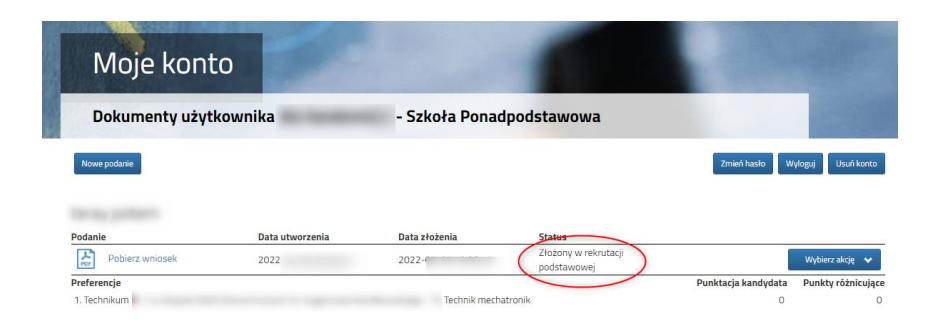

## **5 sierpnia**

Na swoim koncie zobaczysz wyniki kwalifikacji. W przypadku zakwalifikowania widoczna będzie szkoła i oddział, do którego zostaliście zakwalifikowani. Można zostać zakwalifikowanym tylko do jednej szkoły i oddziału.

# **Od 5 do 10 sierpnia (do 12:00)**

Należy potwierdzić wolę przyjęcia dostarczając do szkoły (do której zostaliśmy zakwalifikowani) oryginał świadectwa ukończenia szkoły i oryginał zaświadczenia o wynikach egzaminu ósmoklasisty, jeśli nie zrobiliśmy tego wcześniej.

W przypadku szkoły prowadzącej kształcenie zawodowe należy dostarczyć również zaświadczenie lekarskie zawierającego orzeczenie o braku przeciwskazań zdrowotnych do podjęcia praktycznej nauki zawodu oraz odpowiednio orzeczenia lekarskiego o braku przeciwwskazań zdrowotnych do kierowania pojazdami i orzeczenia psychologicznego o braku przeciwwskazań psychologicznych do kierowania pojazdem

## **25 sierpnia**

Zostaną podane do publicznej wiadomości listy kandydatów przyjętych i nieprzyjętych. Informacje te znajdziesz także na swoim koncie.